# TI-Nspire CXを使った解析幾何と3Dグラフ

小森恒雄 Naoco Inc.

2008年にTI-Nspireシリーズが世に出てから3年,2011年TI-NspireシリーズはTI-Nspire CX CAS Handheldとして大きく生まれ変わりました。カラー画面になって薄くなり,反応スピード は速く操作性は大きく向上しました。新たに3Dグラフや微分方程式の勾配の場・方向の場が描け るようになり,機能的にも一段と向上しています。ここではTI-Nspire CX CAS Handheldを一緒 に体験します。

1. 主なキー

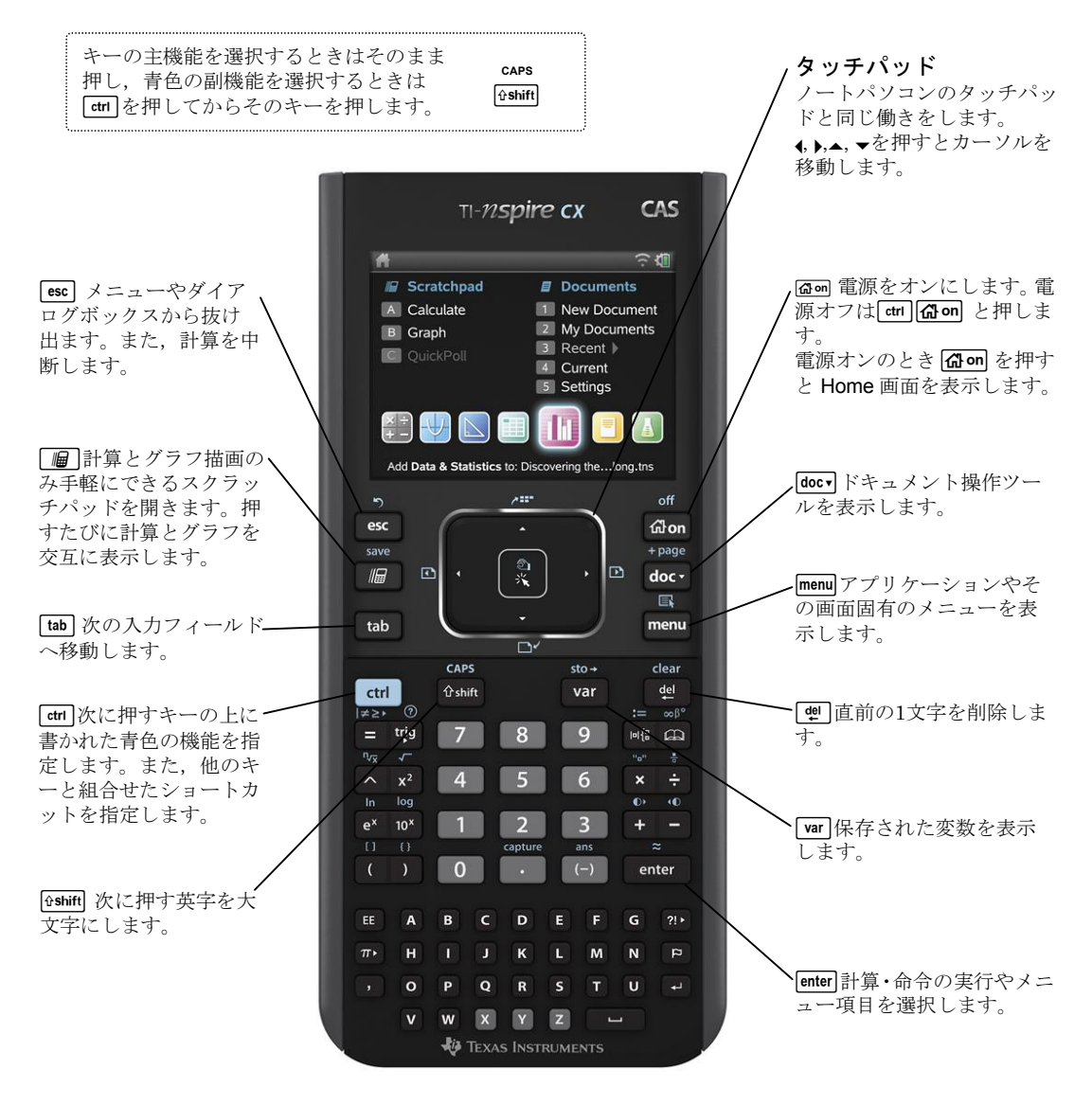

 $-80-$ 

## 2.ファイル構造

TI-Nspire CX CAS Handheldはコンピュータと同じファイル構造,すなわちフォルダがあって, その中にドキュメントを作成・保存するという構造です。

#### ●ドキュメント(Document)

すべてのデータはドキュメントに保存されます。ドキュメントは複数のプロブレム(Problem) からなり、各プロブレムには複数のページを作成することができます。1ページが1画面にあた ります。

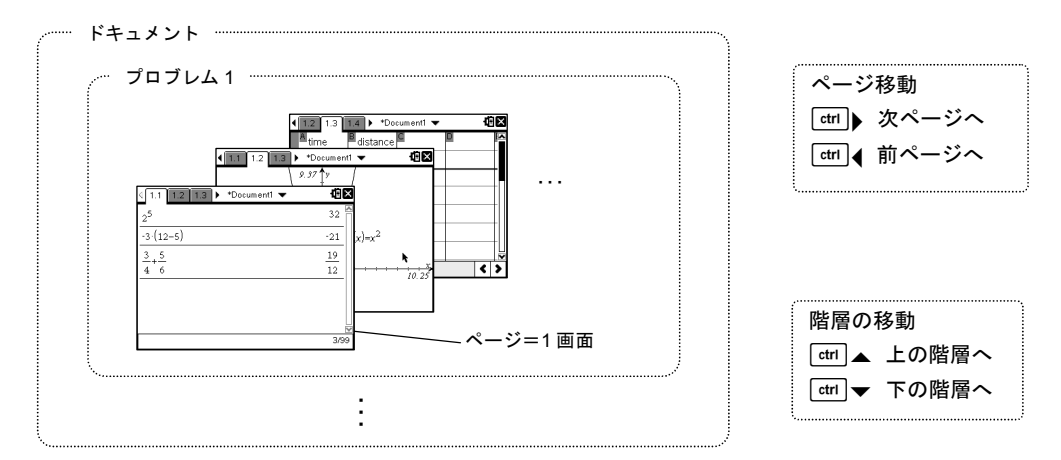

**Note:**1 ドキュメントには最大 30 プロブレム,1 プロブレムには最大 50 ページ作成できます。

3:Geometry (幾何)

 $\sqrt{2122}$  23  $\frac{1}{2}$  \*Document1

研究  $\frac{1}{2}$ 

## ●アプリケーション

各ページには次の7つのアプリケーションが設定できます。

1:Calculator (計算)

| (日 昇 /                                                             |       |
|--------------------------------------------------------------------|-------|
| 1.1 1.2 1.3 $\blacktriangleright$ *Document1 $\blacktriangleright$ |       |
| $2^5$                                                              | 32    |
| $-3(12-5)$                                                         | $-21$ |
| 5<br>3                                                             | 19    |
| 6                                                                  | 12    |
|                                                                    |       |
|                                                                    |       |
|                                                                    | 3/99  |

数値計算や数式処理など の計算をします。代数計算 (方程式を解く,因数分解 など),微分・積分, 行列 計算, プログラムなど。

#### 5:Data & Statistics (データと統計)

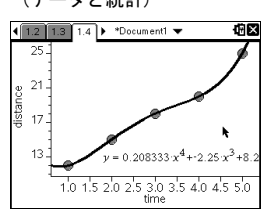

種々の統計計算やプロッ ト(散布図, 箱ひげ図, ヒ ストグラムなど)が用意さ れています。

2:Graphs (グラフ)  $\sqrt{1.1 + 1.2 + 1.3}$ 

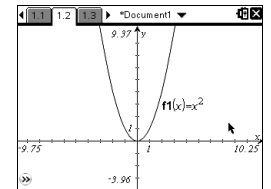

関数*y*=*f*(*x*), 媒介変数表 示, 極方程式, 散布図, 数列, 微分方程式, 3Dグ ラフを描きます。

Text文を作成します。英文

numtheory library (entirine) - version 1.00

6:Notes  $(1 - k)$ 

..u...u..eory at<br>(2009–02–17)

with  $d = \gcd(a, b)$ 

 $\sqrt{1.1 \cdot 1.2 \cdot 1.3}$  > numtheory

Public functions for arithmetic

fraction list to a real number

**bezout** $(a,b) - (u,v,d)$  such that  $ua+bv=d$ ,

contfrac2real(*fist*) - converts the continued

になります。

## 平面幾何の図形を作図し ます。作図した図形は性質 を保ちつつ,変形できま す。

#### 7:Vernier DataQuest (バーニア データクエスト)

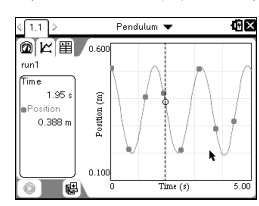

距離センサーなどを使っ て実データ収集し,分析し ます。

#### 4:Lists & Spreadsheet (リストとスプレッドシート)

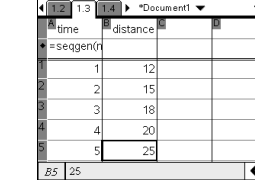

Excelのような表計算アプ リケーション。リスト(列) が操作の基本データにな ります。名前を付けて変数 に保存します。

t.<br>Mix

3.Calculatorアプリケーション

 $rac{\sin}{\sin}$ 

数値計算や数式処理を行います。Calculator画面にするには、memgを押して1:Add Calculatorを選択 します(ページを新たに挿入するときは[ m ] [ doo ]または[ m ] [ ]と押します)。

## ●数値計算

- ・指数(*n*乗)はlを使います。指数を入力後,指数部分を抜け て元の位置に戻るには右カーソル¢を押します。
- ·正確な計算結果を得るには[mter], 近似値を得るには[anl]enter]と 押します。

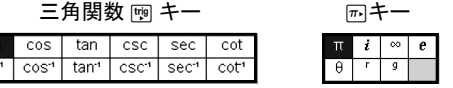

#### ●数式処理

・たとえばsolve命令はmempを押して4:Algebraメニューから 1:Solveツールを選択します。solve(が表示されます。最後 の括弧は省略できます。

> **Note:** solve(と英字を入力してもかまいません。また,カタロ グ 回から選ぶこともできます。

•微分·積分,極限や行列などの入力は数式テンプレート tを利用します。

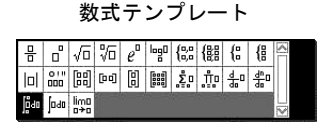

・たとえば積分の下端, 上端, 数式, 変数の入力では,移動 に[tab]または矢印キー(4, ), ▲, ▼)を使います。

#### ●式の再利用と修正

•式を再利用するときは上カーソル▲で履歴へ移動し、反転 表示したあと, [enter]を押します。入力行にコピーされ, 編集 可能です。

> Note:式の切り取り, コピー, 貼り付けはそれぞれ[mm]<br ), [dm] C, [dm] V と押します。式の一部選択は [smin]+左右キー(4, ) で行います。

・直前の1文字を削除するには[m], 式全体を削除するには [ctrl | 吧 と押します。

> Note:式の頭に飛ぶには[<del>an</del>]7], 最後部に飛ぶには[an]1] と押 します。

- ●カタログ
- ・関数や命令,物理・化学定数,ギリシャ文字,数式テンプ レート,ライブラリはカタログ回に用意されています。各 タブレットは数字キーで移動します。
- ●変数の定義
- ·数値を変数に保存するときは→([dr][var])を使います。 **Note:** :=で定義してもかまいません。
- ・条件付の命令(|)が利用できます。

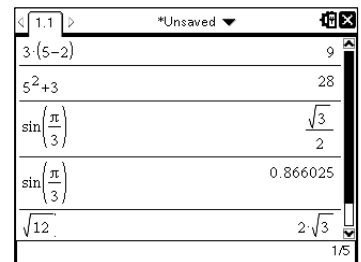

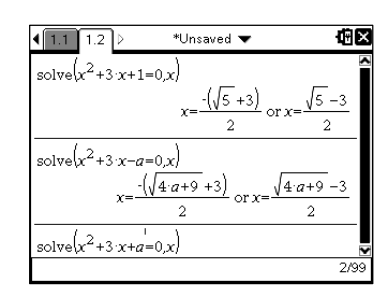

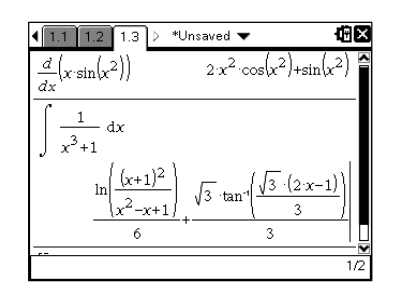

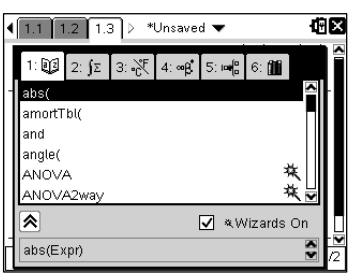

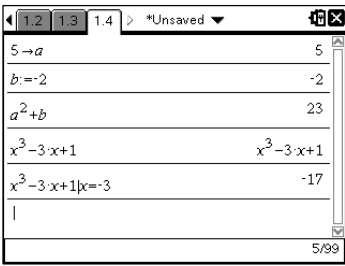

## 4.Graphsアプリケーション

Graphsアプリケーションでは関数*y*=*f*(*x*),媒介変数表示,極方程式,散布図,数列,微分方程式, 3Dグラフのほか、Geometryアプリケーションの幾何図形も描けます。 Graphs画面になっていないときは、memgを押して1:Add Graphsを選択します。

- ●関数*y*=*x***2**のグラフ
- ·最下段の入力行でx2と入力して[mter]を押すとグラフが表示さ れます。カーソルをグラフ画面に移すには「ESC」を押します。

Note:[tai] を押すたびに入力行→入力式全表示→グラフ画面 と移動します。

Note: [dm] <br />
<sub>在</sub><br>  $\overline{G}$  />  $\overline{G}$  />  $\overline{G}$ <br>  $\overline{G}$  />  $\overline{G}$  />  $\overline{G}$  />  $\overline{G}$  />  $\overline{G}$  />  $\overline{G}$  />  $\overline{G}$  />  $\overline{G}$  />  $\overline{G}$  />  $\overline{G}$  />  $\overline{G}$  />  $\overline{G}$  />  $\overline{G}$  />  $\overline{G}$ **[fm] G** と押すと入力行が表示されます。

- ●グラフの変形とWindow設定
- ・*x*軸を少し下に下げます。グラフ画面の何もないところへカ ーソルを移動しグラブハンドシのとき[m] こまたは图を押 し続けるとドラッグハンド™に変わり、下キー▼で画面全 体を下へ移動します。
- ・カーソルをグラフの頂点近くに移動し、十字矢印(+)に変 わったところで[m] ? または ? を押し続けてドラッグ っす れば,グラフを平行移動することができます。カーソルを 左右の曲線部分に移動し、xに変わったところでドラッグ すれば,放物線の開き具合を変えることができます。

**Note:**Window の変更は次の 3 つの方法でもできます。 ①<sub>Menu</sub> →4:Window/Zoom→1:Windows Setting...ツールで Window 設定ダイアログボックスを表示。 ②*x* 軸または *y* 軸をドラッグして変更。 ③軸両端の数値をダブルクリックで選択して新規入力。

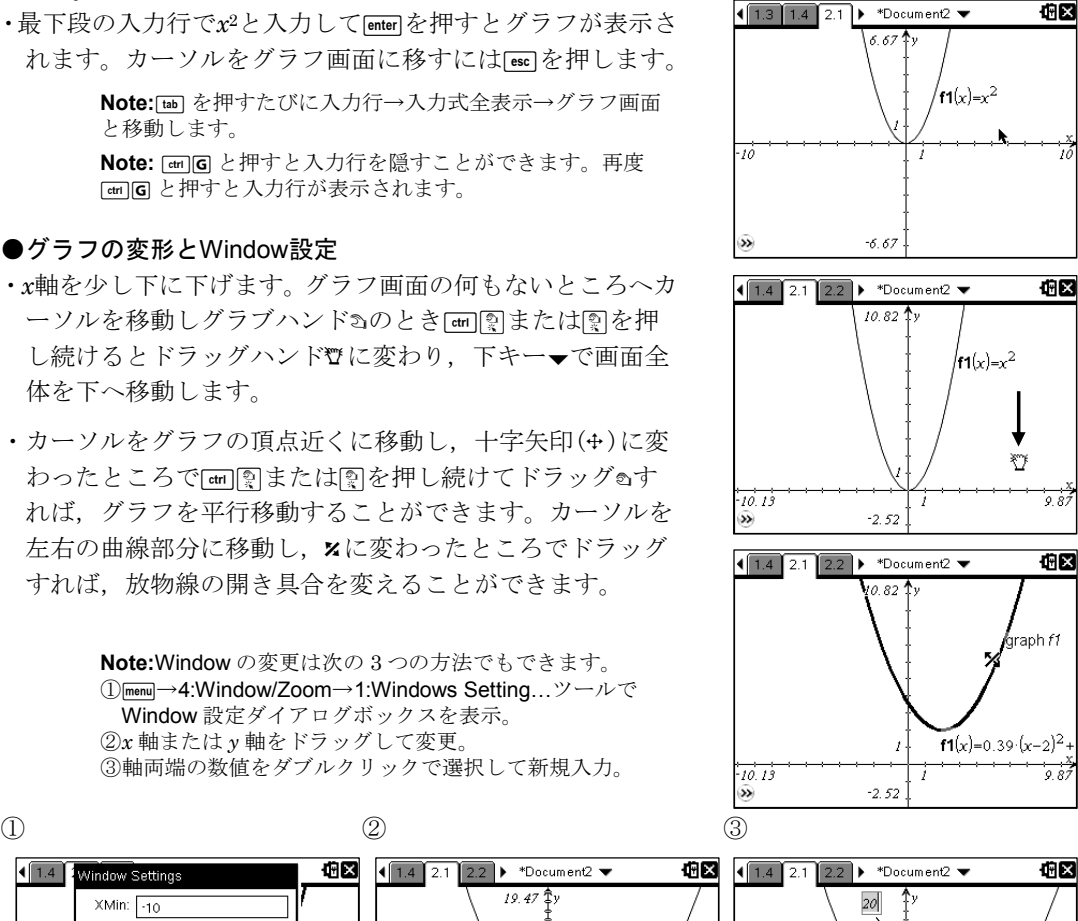

伯凶

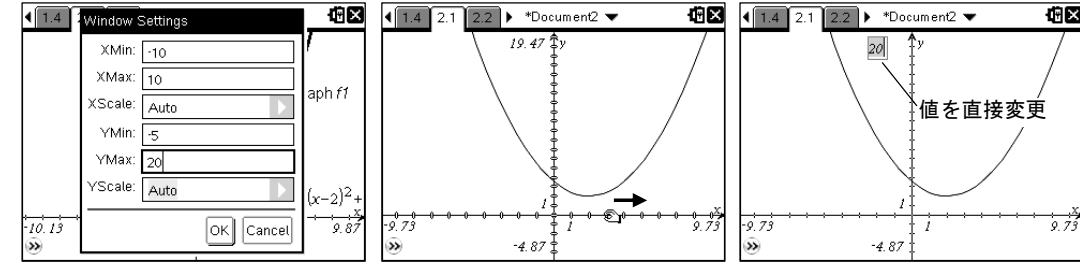

## ●3Dグラフ

3DグラフはGraphs画面にしたあと, menu→2:View→3:3D Graphingを選択します。

**Note:**3D グラフは menu→3:Graph Type にはありません。

入力行にたとえば次の式を入力し, enter を押します。  $z1(x, y) = \frac{x^3y - xy^3}{50}$ 50

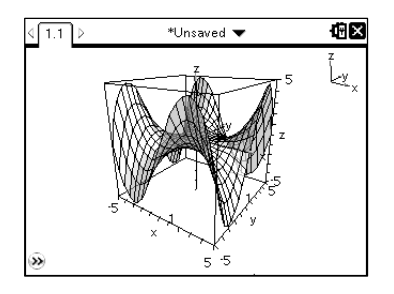

・特別な視点

X, Y, Zを押せば,それぞれ*x*軸,*y*軸,*z*軸の正の方向から見 たグラフになります。Oを押せば既定の視点に戻ります。

・回転

上下左右キー(▲, ▼, 4, ▶)を押せば、手動で上下左右の方向へ回 転できます。Aを押せば右方向へ自動回転します。回転を止 めるには[ssc]を押します。

・拡大・縮小

Fiを押せばグラフ全体を拡大, Fiを押せば縮小できます。 ・トレース

 $\text{f}_{\text{mem}}$ →5:Trace→1:z Traceを選択すれば,平面z=kで切った様 子が見られます。上下方向の移動は[comm]を押しながら上下キ ー(▲, ▼)を押します。トレースを止めるには esenを押します。

## 5.グラフと幾何の融合例

ここでは放物線 *y*=*x*2上の点Pと点A(5,3)との距離の最小値を求める問題を考えます。具体的に グラフに描き,変化の様子をリアルタイムで実感します。

1. [ctn] [docy] と押して新しいドキュメントを開き, [menu]を押し Graphs画面にします。

放物線 *y*=*x*2のグラフを描いて,空白部分で/xまたは xを押し続けてドラッグùし,全体に少し下げます。

点A(5, 3)を作図します。menu→7:Points & Lines→1:Point を選択して、まず開きカッコ<br />
コロを入力します。次のように 入力します。

[6] [5] [enter] [3] [enter] [+ shift] [A]

**Note:** A を最後に入力して点にラベルを付けています。大文 字にするため [shift] を押してから A を入力しています。

**Note:**点,円,三角形や平行線の通る点など,点を指定して作 図する図形は、はじめにてを入力すれば座標を数値で指定で きます。ただし,この数値指定の作図は Graphs 画面のとき だけで,Geometry 画面ではできません。

2. 放物線上の適当なところに点Pをとり, 点Aと線分で結び ます。

 $\sqrt{m_{\text{enul}}}\rightarrow$  7:Points & Lines→2:Point Onを押して放物線上に 点Pを作図します。ラベルPを入力後に付けます。

**Note:**点 P の座標は自動的に表示されます。場所を移動する ときは[m] 图または 图を押し続けてドラッグ っします。

**|menu|→7:Points & Lines→5:Segment**を押して線分ツール を選択し,点Pと点Aを結びます。

- 3. 点Aの座標と線分APの長さを表示しておきます。  $\sqrt{m_{\text{enul}}}\rightarrow$  1:Actions→7:Coodinates and Equationsを押して座 標と方程式ツールを選択し,点Aの座標を表示します。 menul→8:Measurement→1:Lenghを押して長さツールを選
	- 択し,線分の長さを表示します。
		- **Note:**Graphs 画面では長さは 3.3u という無単位で表示され ます。u は unit の略です。

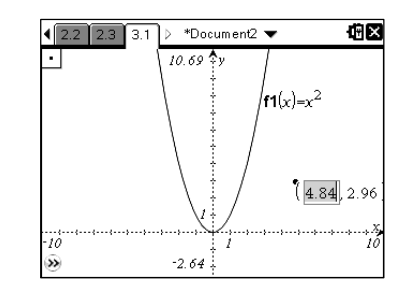

平面*z*=*k*によるトレース $\overline{\phantom{a}}^*$ Unsaved  $\overline{\phantom{a}}$ 

 $\overline{11}$ 

俯図

.<br>الأم

 $z = 0.5$ 

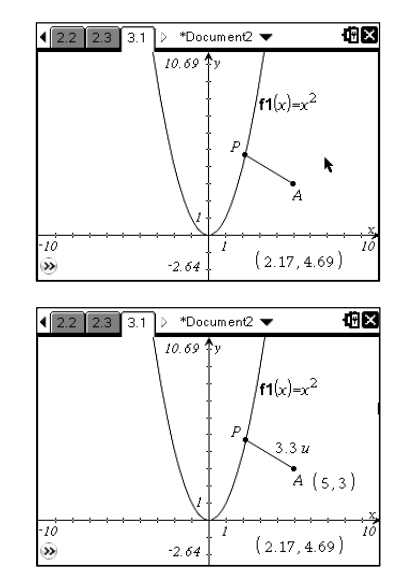

-**84**-

4.同じGraphs画面に線分APの長さを*y*の値とする点を作図 します。*x*座標は点Pの*x*座標と同じにします。

**Fmenu**  $\rightarrow$  A: Construction→8: Measurement transferを押して 数値ぶんの転送ツールを選択します。点Pの*x*座標を選択し, *x*軸を指定するとその値の点が*x*軸に取られます。 同様にして,線分APの長さ3.3uを選択し,*y*軸を指定する とその値の点が*y*軸に取られます。

これらx軸とy軸に取った点を通り、軸に垂直な直線を引 き,交点を求めます。

 $p_{\text{memul}} \rightarrow A$ :Construction→1:Perpendicularを押して垂線ツー ルを選択し,*x*軸上の点と*x*軸,*y*軸上の点と*y*軸を指定しま す。

**Fmenu** → 7:Points & Lines→3:Intersection Point(s)を押して2 つの垂線を指定すれば,交点が作図されます。

5.足場となった図形を非表示にして,図を見やすくします。 **menu**→1:Actions→3:Hide/Showを押して表示/非表示ツー ルを選択し,*x*軸と*y*軸に取った点,垂線を指定して非表示 にします。

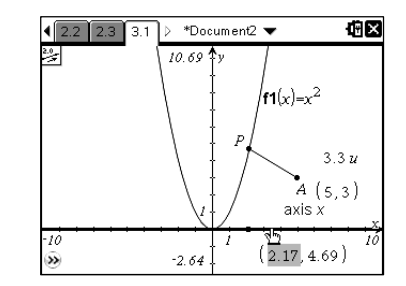

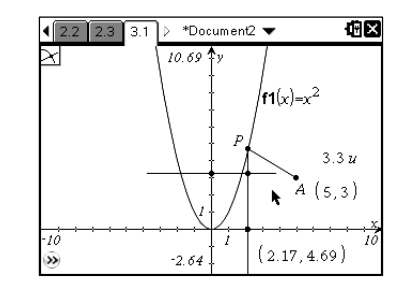

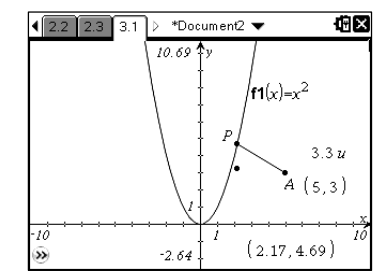

5. 放物線上で点Pを動かすことにより,線分APの長さを*y*の 値とする点の軌跡を表示します。 menul→A:Construction→6:Locusを押して軌跡ツールを選

択し,まず軌跡を求めたい点を指定し,つぎに点Pを指定 します。軌跡が出現します。

#### ●探求

この図を見ると、線分APの長さが最小となるのは、放物線 上の点で引いた接線の法線が点Aを通るときであることが 分かります。

今度は固定していた点Aを動かします。放物線の内側にド ラッグして移動します。点Aが放物線の内側にあるとき, 点Aから見て放物線は凹の状態にもかかわらず,最小値が 存在することに不思議な感じがします。

点Aを*y*軸上で原点に近づけると,そのカラクリが分かりま す。点Aの*y*座標が放物線の原点での曲率0.5に近づくと,軌 跡のグラフは水平になり,最小値が消失したかのようです。 これより下へ点Aを移動すると最小値ははっきり存在する ようになり,上へ移動すると最小値は両端に分かれます。 *x*=0では最小値が取れなくなります。

> **Note:**放物線 *y*=*x* <sup>2</sup>の *x*=0 での曲率は次のようになります。 (1+*y'*) 3/2  $\frac{y}{y''}\bigg|_{x=0}$  =0.5

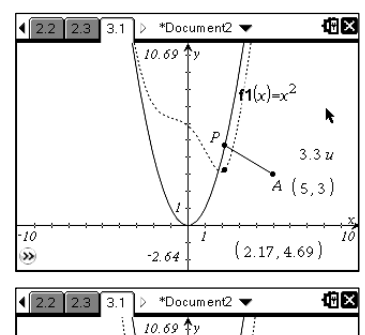

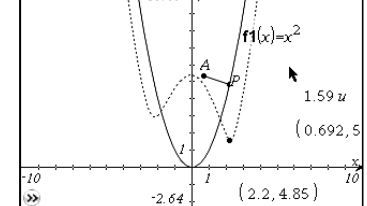

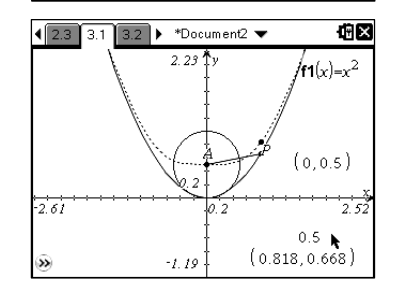

 $-85-$